# **Dell Display Manager** ユーザーズガイド

## 概要

Dell Display Manager は、モニターやモニター グループを管理するための Microsoft Windows アプリケーションです。このアプリケーションを使用する と、一部の Dell モデルで表示された画像、自動設定の割り当て、エネルギー 管理、画面の整理、画像の回転、その他の機能を手動で調整することができ ます。 Dell Display Manager をインストールしておくと、毎回システムが起動す るときに実行され、通知トレイにアイコンが配置されます。システムに接続さ れたモニターについての情報は、通知トレイのアイコンにマウスを合わせる と表示されます。

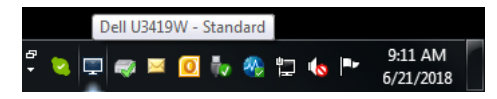

注: **Dell Display Manager** は、**DDC/CI** チャンネルを使ってモニターと通 信します。下のように、メニューで **DDC/CI** が有効になっていることを確 認してください。

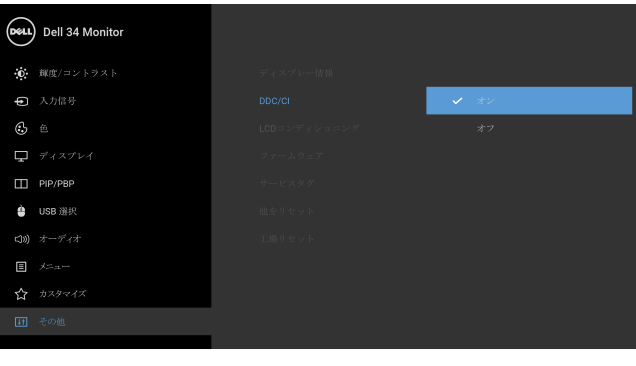

 $\bullet$   $\bullet$   $\bullet$ 

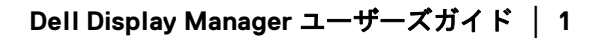

# クイック設定のダイアログを使う

Dell Display Manager の通知トレイ アイコンをクリックすると、クイック設定 のダイアログが開きます。コンピューターにサポートされる Dell モニターが複 数接続されている場合は、用意されたメニューを使用するとターゲットのモ ニターが選択されます。クイック設定ダイアログボックスでは、簡単に明る さ、コントラスト、解像度、画面のレイアウト、その他を調整できます。プリ セット モードを自動的に切り替えたり、プリセット モードを手動で選択した りすることができます。

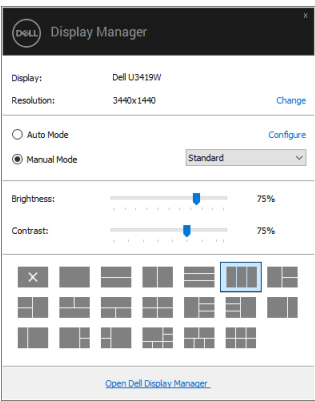

クイック設定のダイアログボックスからは、Dell Display Manager の高度なユー ザー インターフェイスにもアクセスできます。ここからは、基本的な機能を 調整したり、自動モードを設定したり、その他の機能にアクセスしたりする ことが可能です。

DELI

## 基本的なディスプレイ機能の設定

手動でプリセット モードを選択するか、または現在アクティブになっている アプリケーションによってプリセット モードを適用できる自動モードを選択 したりすることができます。モードを変更すると、画面のメッセージとして現 在のプリセットモードがしばらく表示されます。一部のモニターの明るさとコ ントラストも基本タブから直接調整できます。

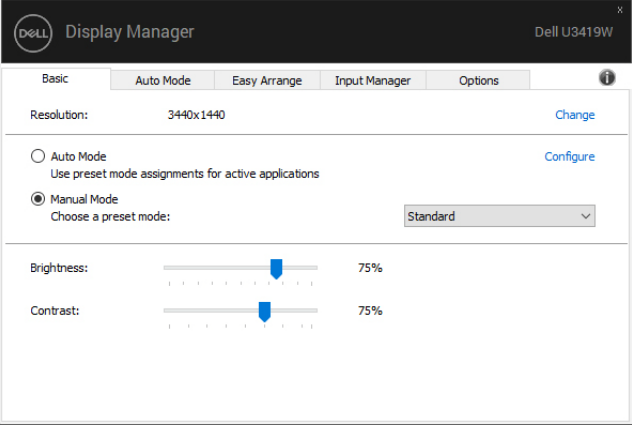

#### 注:複数の **Dell** モニターが接続されている場合は、「ディスプレイマトリ クス制御」を選択すると明るさ、コントラスト、カラープリセット値を全 モニターに適用できます。

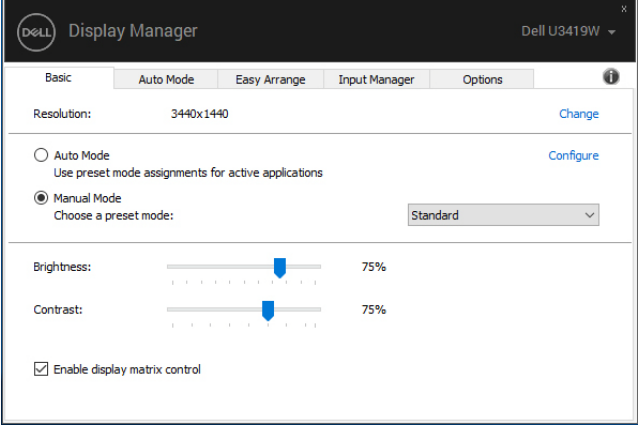

## プリセットモードをアプリケーションに割り当てる

自動モードタブからは、特定のプリセットモードを特定のアプリケーション に関連付けて、自動的に適用するように設定できます。自動モードを有効にす ると、相当するアプリケーションがアクティベートされると、Dell Display Manager が自動的に相当するプリセットモードに切り替えます。各モニターで 同じプリセットモードが特定のアプリケーションに割り当てられているかも しれませんし、プリセットモードが 1 台ずつ違うかもしれません。

Dell Display Manager は、多くの一般的なアプリケーション向けにあらかじめ構 成されています。割り当てリストに新しくアプリケーションを追加するには、 デスクトップ、Windows のスタート メニュー、その他の場所からアプリケー ションをドラッグして、現在のリストにドロップします。

#### 注:一連のファイル、スクリプト、ローダー、あるいは **Zip** アーカイブや パケット化されたファイルなどの非実行ファイルへのプリセット モード の割り当ては、サポートされていません。

フルスクリーン モードで Direct3D アプリケーションを起動するときには、 ゲーム プリセットモードを使用するように設定することも可能です。この モードでアプリケーションを使用しないためには、別のプリセット モードを 割り当ててください。

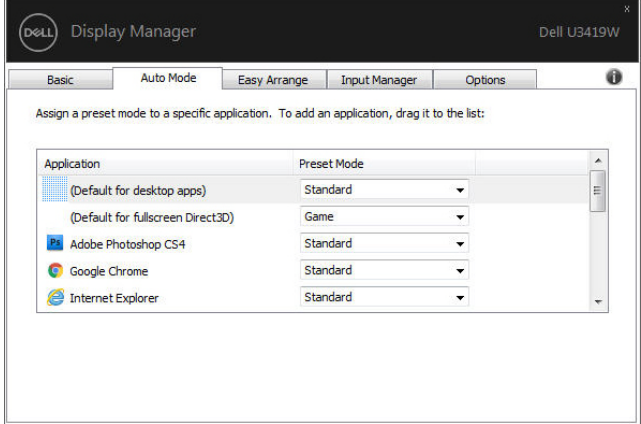

DELI

## 簡単アレンジで画面を整理します

簡単アレンジは、デスクトップ上のアプリケーション画面を効率的に整理す るために使用します。あなたの作業環境に合った、あらかじめ定義されたレ イアウトパターンを 1 つ選択した後は、アプリケーション画面を決められた ゾーンにドラッグするだけです。「>」を押すか、上へ / 下へキーを使って他 のレイアウトも見ることができます。カスタム レイアウトを作成するには、 開いた画面を並べ替えて、保存をクリックします。

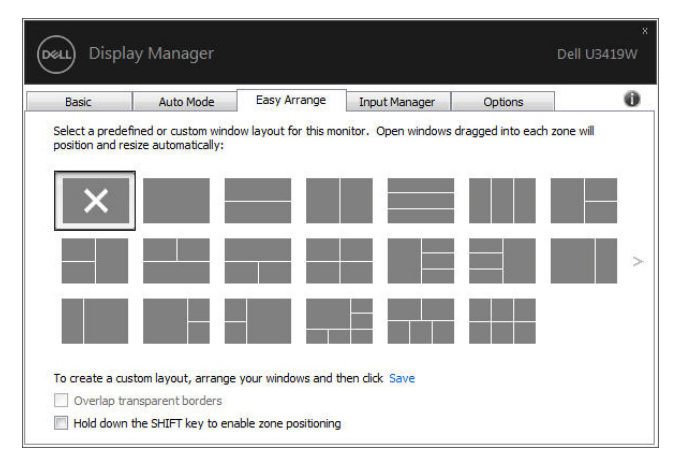

Windows 10 では、各仮想デスクトップに異なる画面レイアウトを適用するこ とができます。

Windows スナップ機能を頻繁に使用する場合は、「**SHIFT** キーを押しながら ゾーンの位置を有効にする」を選択できます。この機能は、簡単アレンジより も Windows スナップを優先します。この機能を有効にしたときには、簡単ア レンジで位置を調整する場合は、Shift キーを押す必要があります。

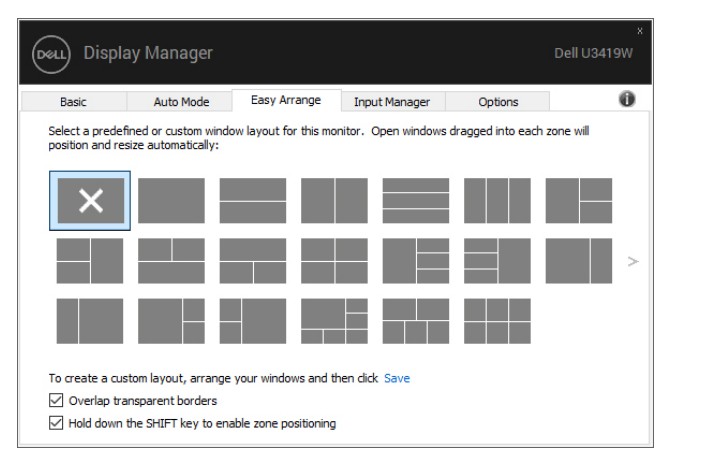

DØLI

複数のモニターを一列または縦横に配置している場合は、簡単アレンジレイ アウトを全モニターに適用して 1 つのデスクトップとして使用することができ ます。この機能を有効にするには、「複数のモニタにまたがる」を選択します。 これを有効に活用するためには、モニターを適切に配置する必要があります。

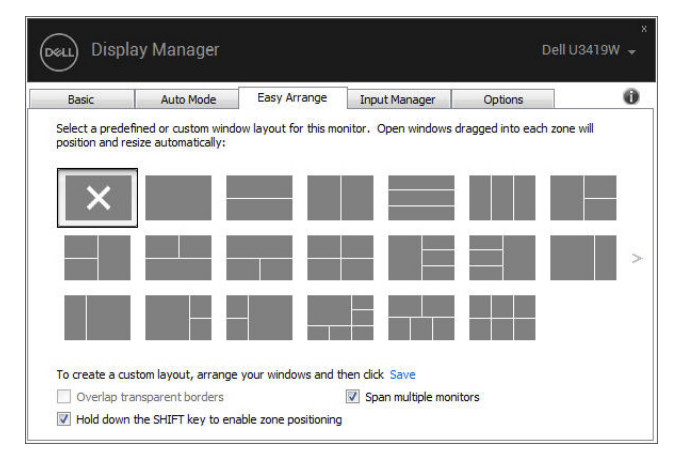

# 複数のビデオ入力の管理

インプットマネージャータブでは、Dell モニターに接続された複数のビデオ入 力を簡単に管理する方法を選択できます。複数のコンピューターで作業をする 場合、簡単に入力を切り替えることができます。

モニターで使用できるビデオ入力ポートはすべてリストされます。必要であれ ば、各入力に名前を付けることができます。編集した後は、変更内容を保存し てください。

ある入力と別の入力を簡単に切り替えられるように別々のショートカットを 定義することができます。

DØLI

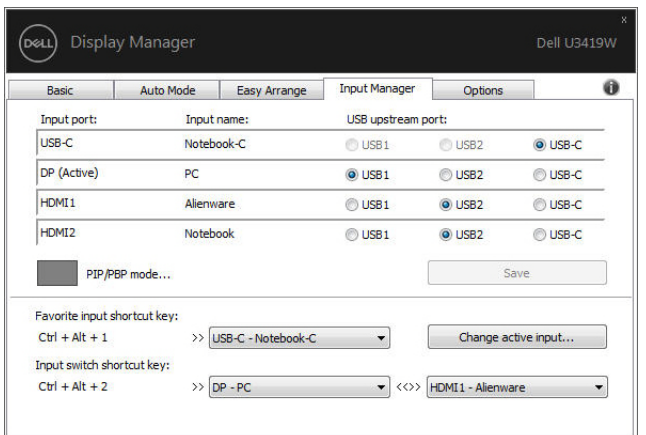

入力信号を切り替えるには、ドロップダウン リストを使用できます。

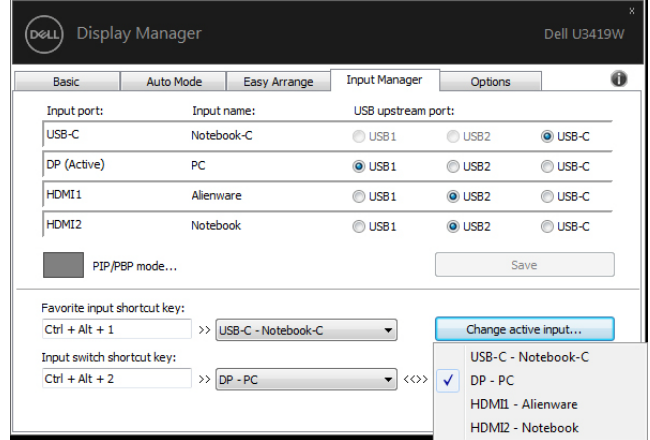

注:モニターが別のコンピューターの映像を表示していても、**DDM** はあ なたのモニターと通信します。よく使用する **PC** に **DDM** をインストール し、そこから入力切り換えを操作することができます。モニターに接続し た他の **PC** にも **DDM** をインストールできます。

DEL

**PIP/PBP** モード選択ボタンをクリックして、任意のコンフィギュレーション を設定します。選択可能なモードはオフ、**PIP** 小、**PIP** 大、**PBP** です。

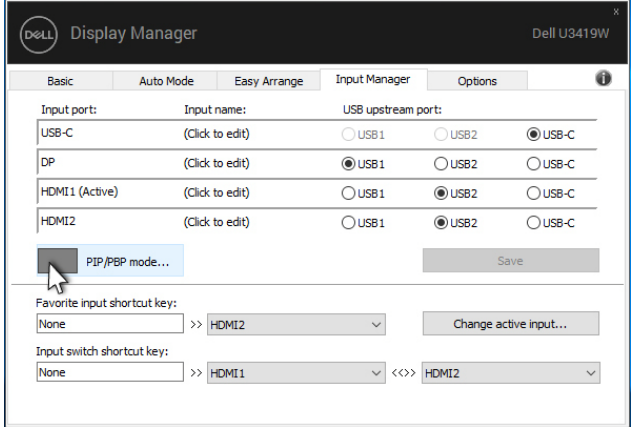

メインの画面とサブ画面のビデオ入力を選択できます。選択した後は、変更内 容を保存してください。

メインの画面とサブ画面の映像をすばやく切り替えられるように、ショート カットを定義することができます。

ビデオスワップボタンをクリックするか、定義した **Video swap shortcut key** (ビデオスワップショートカットキー)を使って、メインの画面とサブ画面の 映像を切り替えてください。

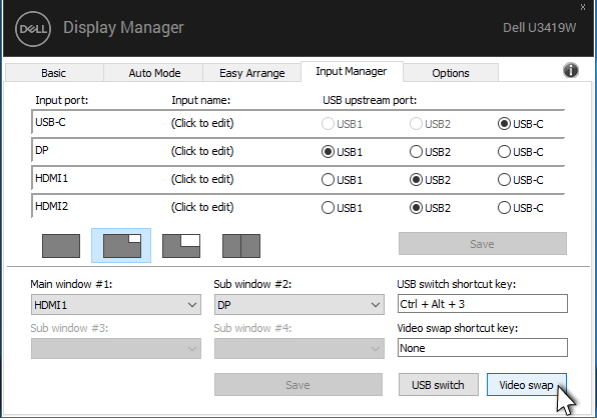

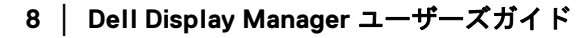

**D**<sup></sup>

ビデオ入力で USB アップストリーム ポートを割り当てることができます。割 り当てた USB アップストリーム ポートは、モニターに映像が表示されている ときコンピューターに接続されます。

これは、モニターに接続したマウスやキーボードを 2 台のコンピューターで 共有しているときに特に便利です。2台のコンピューターで簡単にデバイスを 切り替えられるように、ショートカット キーを割り当てることができます。

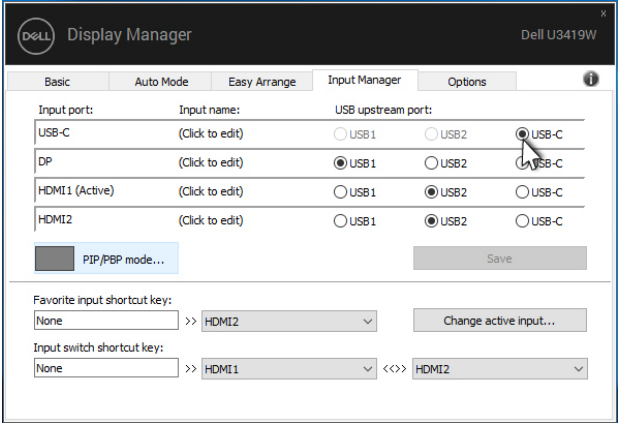

#### 注: **2** 台のコンピューターに **USB** アップストリーム ポートを割り当てて あるか確認してください。

PIP/PBP がオンのとき、2 台のコンピューターでデバイス ( マウスなど ) を共 有すると、**USB** 切替ボタンをクリックするか、定義した **USB switch shortcut key**(**USB** 切替ショートカットキー)を使って 2 台のコンピュー ターでデバイスを簡単に切り替えることができます。

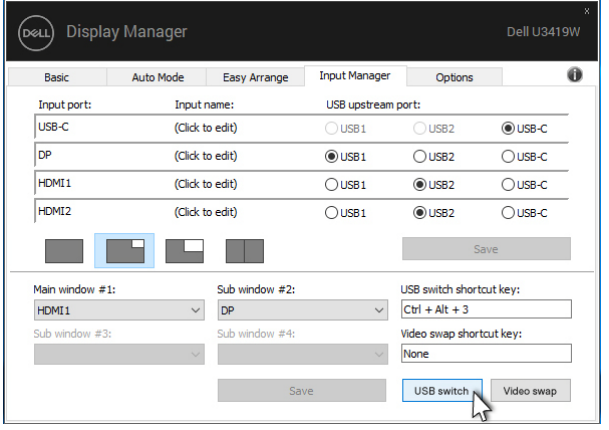

**DEL** 

- 注: **2** 台のコンピューターに **USB** アップストリーム ポートを割り当てて あるか確認してください。
- 注:別のコンピューターに切り替える前に、**USB** デバイスが正しく停止 しているか確認してください。そうしなければ、サムドライブのデータが 破損するなどの問題が生じる可能性があります。

## アプリケーションの位置を復元する

DDM では PC をモニターに再接続したときに、アプリケーション画面を定位 置に戻すことができます。通知トレイにある DDM アイコンを右クリックする と、この機能に簡単にアクセスできます。

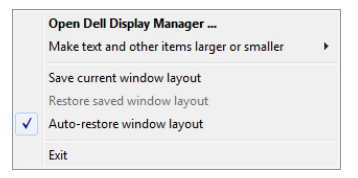

「ウィンドウのレイアウトを自動復元」を選択すると、DDM がアプリケー ション画面の位置を追跡し、保存します。 DDM では PC をモニターに再接続 したときに、アプリケーション画面を元の位置に自動的に戻します。

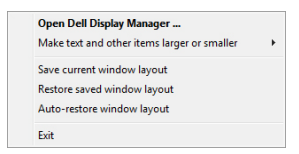

アプリケーション画面を動かした後、好きなレイアウトに戻すには、先に 「現在のウィンドウレイアウトを保存する」してから「保存されたウィンドウ のレイアウトを復元する」してください。

日常業務で異なるモデルや解像度のモニターを使用したり、異なる画面レイ アウトを適用したりすることがあるかもしれません。 DDM は再接続したモニ ターを記憶し、それに応じてアプリケーションの位置を復元することができ ます。

モニターを縦横配列に配置する必要がある場合は、配置を動かす前に画面の レイアウトを保存しておくと、新しいモニターを設置した後でレイアウトを 元に戻すことができます。

#### 注:この機能を活用するためには、アプリケーションを起動し続ける必要 があります。 **DDM** はアプリケーションを立ち上げません。

**D**&LL

# 省エネ機能を適用する

サポートされる Dell モデルには、省エネオプション、PowerNap 省エネオプ ションを選択できる、オプションタブがあります。モニターの明るさを最低レ ベルに設定するか、スクリーンセーバーをアクティベートしたときに、モニ ターをスリープ モードにすることができます。

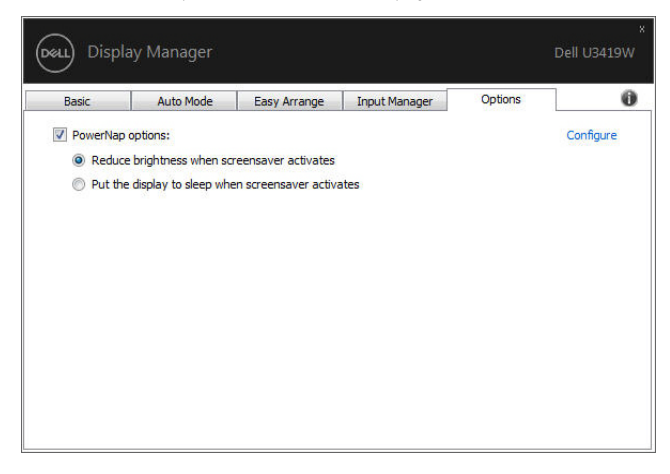

## 問題を解決する

お使いのモニターで DDM を使用できない場合は、通知トレイに次のアイコン が表示されます。

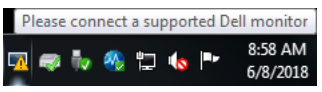

このアイコンをクリックすると、DDM が詳しいエラーメッセージを表示しま す。

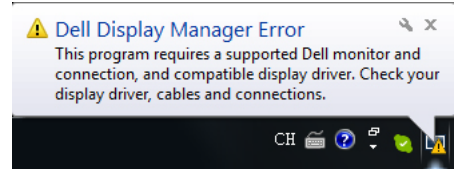

DDM は、Dell ブランドのモニターでしかご使用いただけませんのでご注意く ださい。他のメーカーのモニターをご使用になっている場合は、DDM がそれ らに対応していません。

DDM がサポートする Dell モニターを検出できない、または通信できない場合 は、次の手順で問題を解決してください。

- **1.** モニターと PC がビデオケーブルで正しく接続されているか、またコネ クタがしっかりと挿入されているか確認してください。
- **2.** モニターの OSD で DDC/CI が有効になっていることを確認してくださ い。
- **3.** グラフィックベンダー(Intel、AMD、NVIDIA)が提供する正しく最新の ディスプレイ ドライバがあることを確認してください。しばしばディス プレイドライバが DDM エラーの原因となります。
- **4.** モニターとグラフィックポートを繋ぐドッキングステーション、延長線、 コンバーターを外してください。一部の低価格の延長線、ハブ、コン バーターは、DDC/CI を正しくサポートせず、DDM エラーを引き起こし ます。このようなデバイスのドライバに最新バージョンがある場合は、 アップデートしてください。
- **5.** システムを再起動します。

DDM は次のモニターとは作動しません。

- 2013 年以前に製造された Dell モニター モデルまたは Dell モニター D シ リーズ。詳細は、Dell 製品サポート ウェブサイトをご覧ください。
- NVIDIA ベースの G-sync テクノロジーを使用したゲーミング モニター。
- 仮想ディスプレイやワイヤレス ディスプレイは DDC/CI をサポートしま せん。
- 一部の初期モデルの DP 1.2 モニターは、モニター OSD を使って MST/DP 1.2 を無効にする必要があるかもしれません。

PC がインターネットに接続されている場合は、DDM アプリケーションの新 バージョンがリリースされるとメッセージで知らせます。最新の DDM アプリ ケーションをダウンロードしてインストールするようお勧めします。

また、Shift キーを押しながら DDM アイコンを右クリックすることで、新し いバージョンをチェックすることができます。

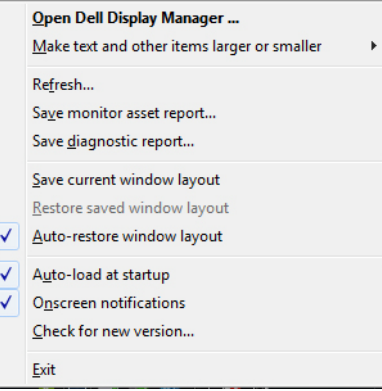

DELI